### HOW DO YOU GET STARTED WITH THIS TEMPLATE?

You can use this fresh, professional brochure just as it is or easily customize it.

We've included a few tips throughout the template to help you get started.

The background design is included as a single image. To replace it, simply double click in the header and select the image. Once selected, do a right mouse click and select the Fill option from the menu. Choose Picture from the list and navigate to your desired image. Select your desired image and the background will update just that easily.

#### ADDRESS

4567 Main St Buffalo, NY 98052

#### CONTACT US

The Phone Company | (206) 555‐0100 | info@thephone-company.com www.thephone-company.com

EVENT SUBTITLE

# **EVENT SERIES NAME**

Add a brief description of the event series here

## USE ICONS TO ADD VISUAL INTEREST

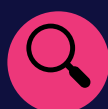

#### USING ICONS

Insert some icons here to make your points. To insert a new on, go to the Insert ribbon and select icons. Scroll through the Microsoft built in icons and choose the one you want.

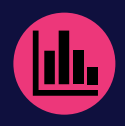

#### FINDING THE ICONS

To change the icon, select it, then do a right mouse click. Choose "Change Graphic" from the menu.

Select From Icons to update to a different Microsoft built in icon.

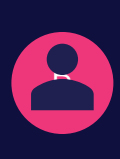

r

#### FORMATTING ICONS

You can change the colour of the icon to suite, then drag and drop it in place.

#### MAKE IT YOURS

To get started right away, just select any placeholder text (such as this) and start typing to replace it with your own.

#### **• GET THE EXACT RESULTS YOU** WANT

To easily customize the look of this brochure, on the Design tab of the ribbon, check out the Themes, Colors, and Fonts galleries.

#### **• HAVE COMPANY-BRANDED** COLORS OR FONTS?

No problem! The Themes, Colors, and Fonts galleries give you the option to add your own.

## **"Insert a quote here"**

- Quote source -